## Generador de archivos de validación de RFC para Factudesk v10.

Genera el archivo de texto con el formato requerido por el validador del SAT para RFC con la información de clientes de factudesk v10.

1. Diríjase al catálogo de clientes.

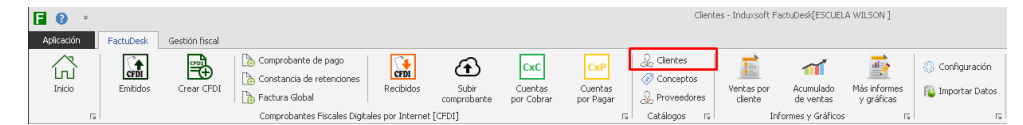

2. De clic en la opción "Archivo para validación de RFC"; lo encuentra en la parte superior.

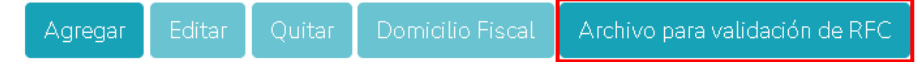

3. En la ventana de "Guardar como…" que le aparece indique la carpeta donde quedara almacenado el archivo de validación y de clic en guardar; para este ejemplo la carpeta se llama "MisClientesparaValidarSAT"; agregue un nombre de archivo si es necesario.

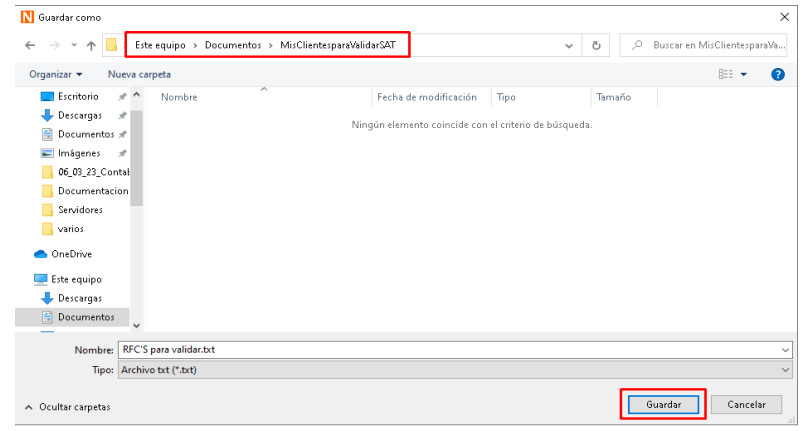

*Nota importante: Recuerde que el SAT le permite subir un archivo hasta 5 mil registros en caso de exceder puede dividir manualmente por archivos diferentes a los registros.*

4. Una vez que la herramienta genera el archivo, le preguntara si desea ir a la pagina del SAT para validar ahora mismo, seleccione según lo necesitado, si selecciona no, puede hacerlo manualmente más adelante. Continuar al SAT

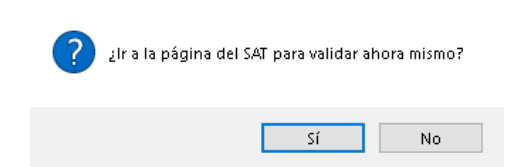

- 5. Espere a ser direccionado a la página del validador del SAT.
- 6. Escriba el captcha que el SAT le muestra (Recuerde que el proceso de acceso puede cambiar, eso depende de los cambios del propietario en este caso el SAT) y de clic en aceptar, en caso de escribirlo incorrectamente vuelva a intentar cuantas veces sea necesario.

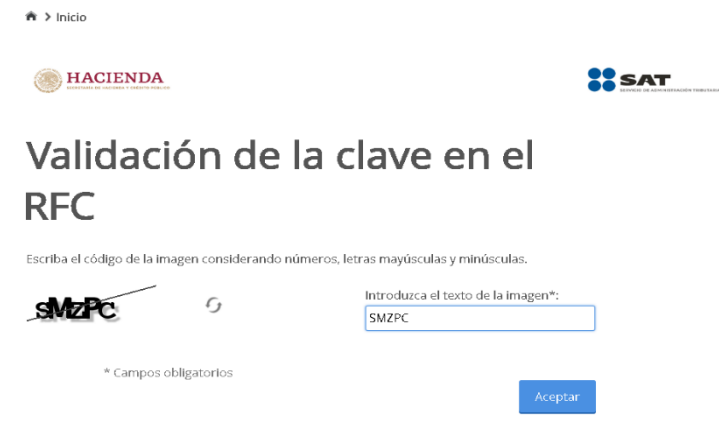

7. En la siguiente página del validador del SAT active la casilla "Validar RFC, Nombre, denominación o razón social y CP.

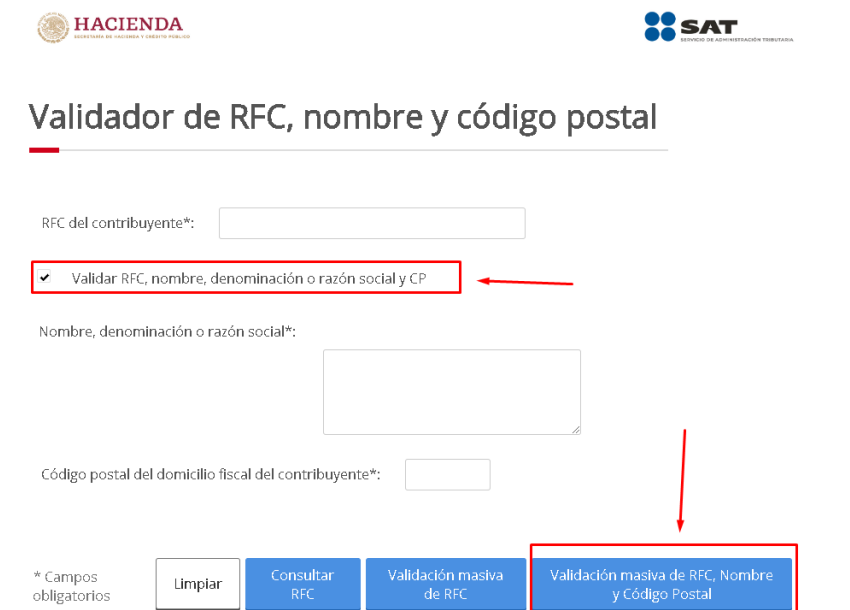

8. De clic en el botón "seleccionar archivo", seleccione su archivo guardado, en este ejemplo se guardo en la carpeta "MisClientesparaValidarSAT" y de clic en el botón "Validar".

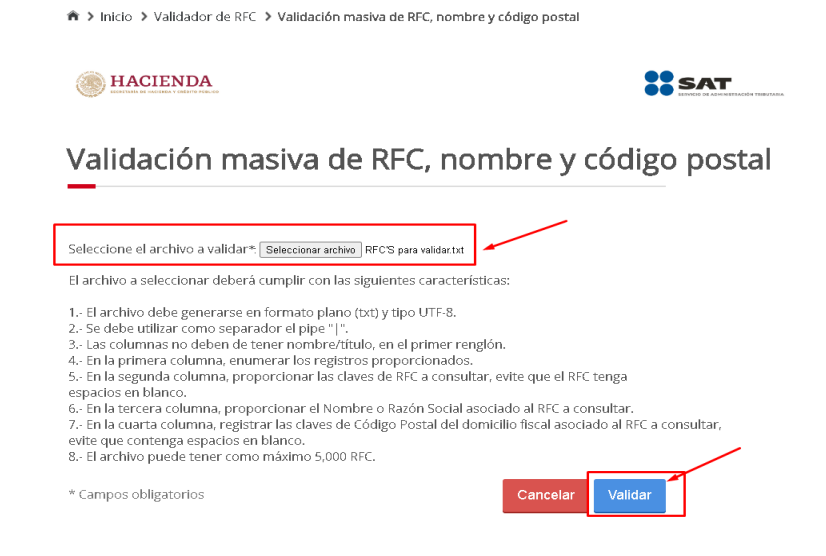

9. La página le descargara un archivo con los resultados de la validación y puede encontrarlo en la carpeta "Descargas" o bien en el caso del navegador Chrome en la parte inferior izquierda como en este ejemplo; este archivo de resultado de validación puede abrirlo con cualquier editor de textos.

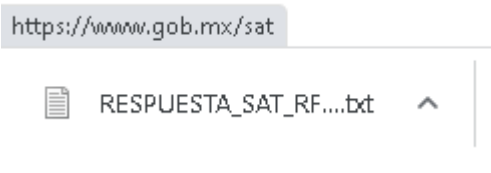

10. De clic en terminar.

Ejemplo de resultado de validación de rfc, nombre y código postal:

RESPUESTA\_SAT\_RFC (6).txt: Bloc de notas

Archivo Edición Formato Ver Ayuda 1|XAXX010101000|(Público general)|29000|RFC no registrado en el padrón de contribuyentes 2|IDS1402204R4|INDUXSOFT DATA SERVICES|29039|RFC válido, y susceptible de recibir facturas 3 EWE1709045U0 ESCUELA WILSON ESQUIVEL 29039 RFC no registrado en el padrón de contribuyentes

Link de validación:

Puede ir al link de validación manual dando clic en el hipervínculo "[Ir a la página del SAT para validar RFC](https://marketing.induxsoft.net/es/mx/anuncios/validar-rfc/)" que se encuentra en la parte superior derecha.

Ir a la página del SAT para validar RFC